#### Instructions for Online Leave for Leave Authority

### (https://mzu.samarth.ac.in)

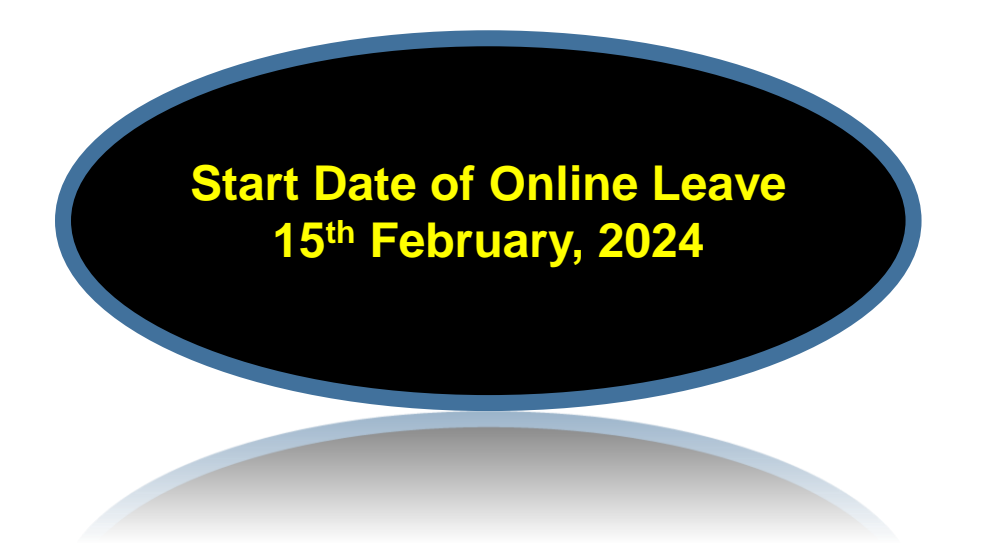

**Step by step procedure for Online Leave Management**

**Step 1:**

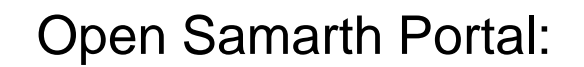

## **https://ict.mzu.edu.in** Or **https://mzu.samarth.ac.in**

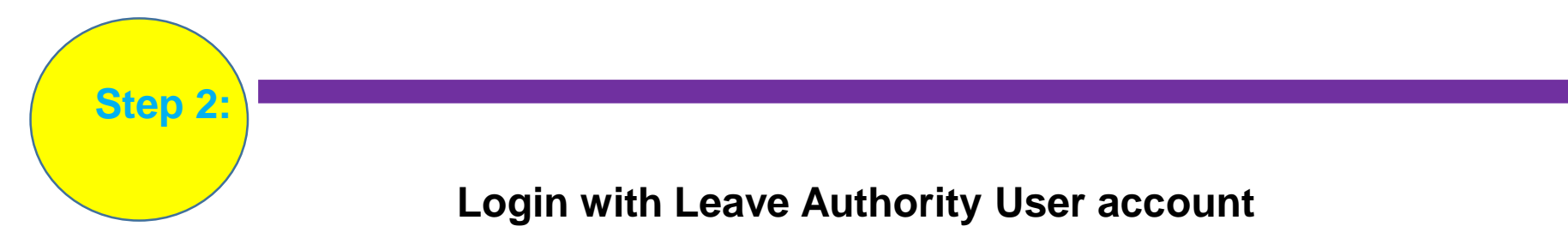

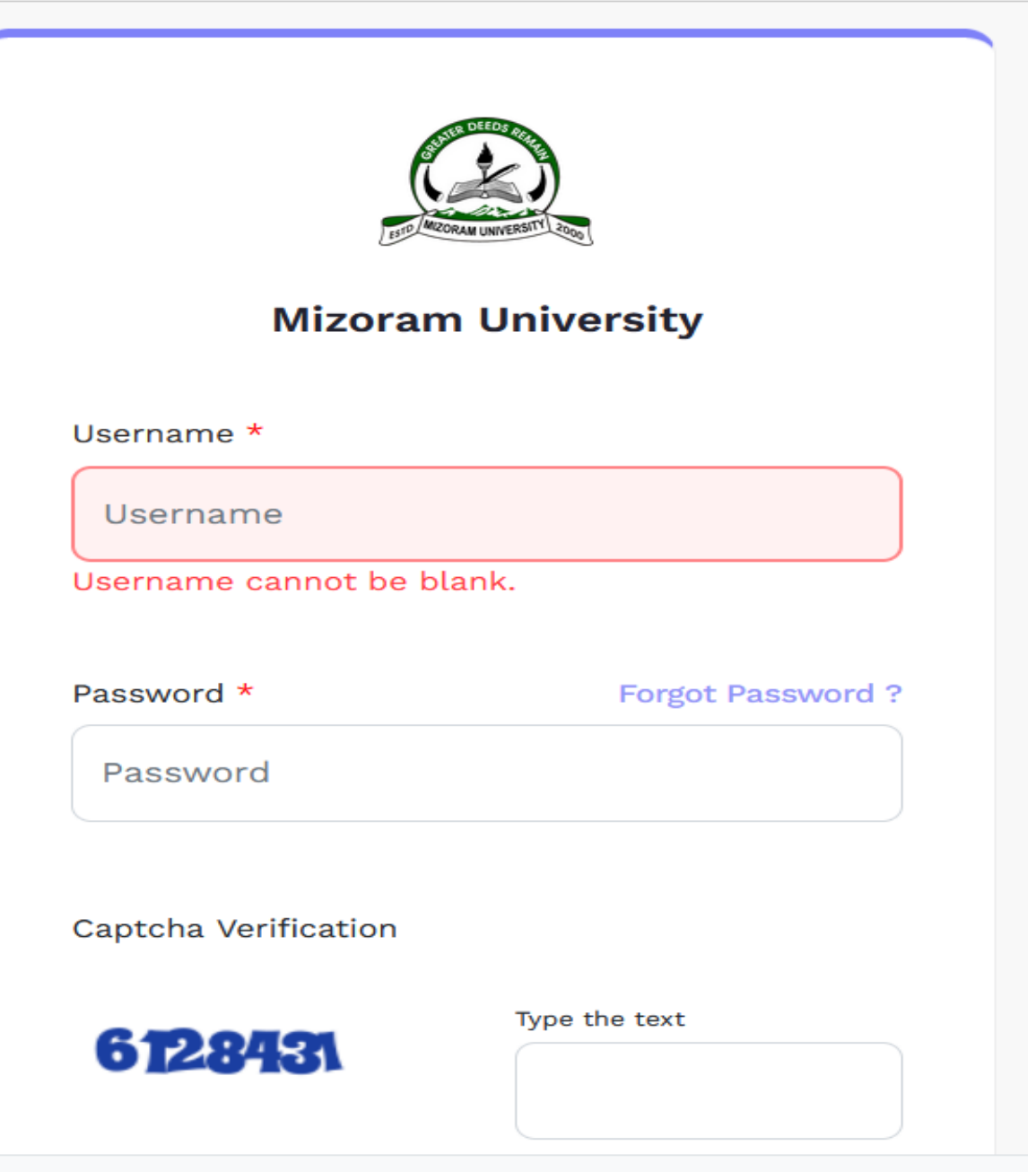

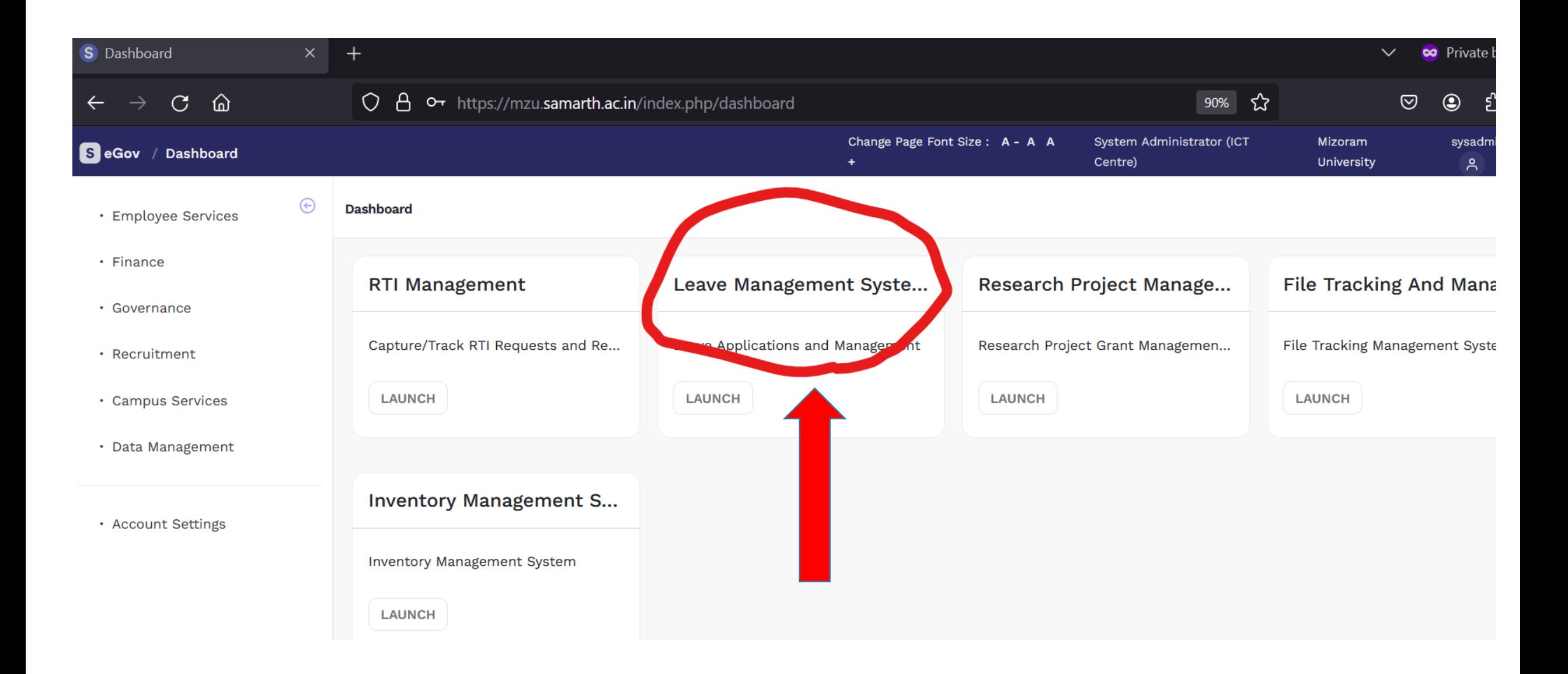

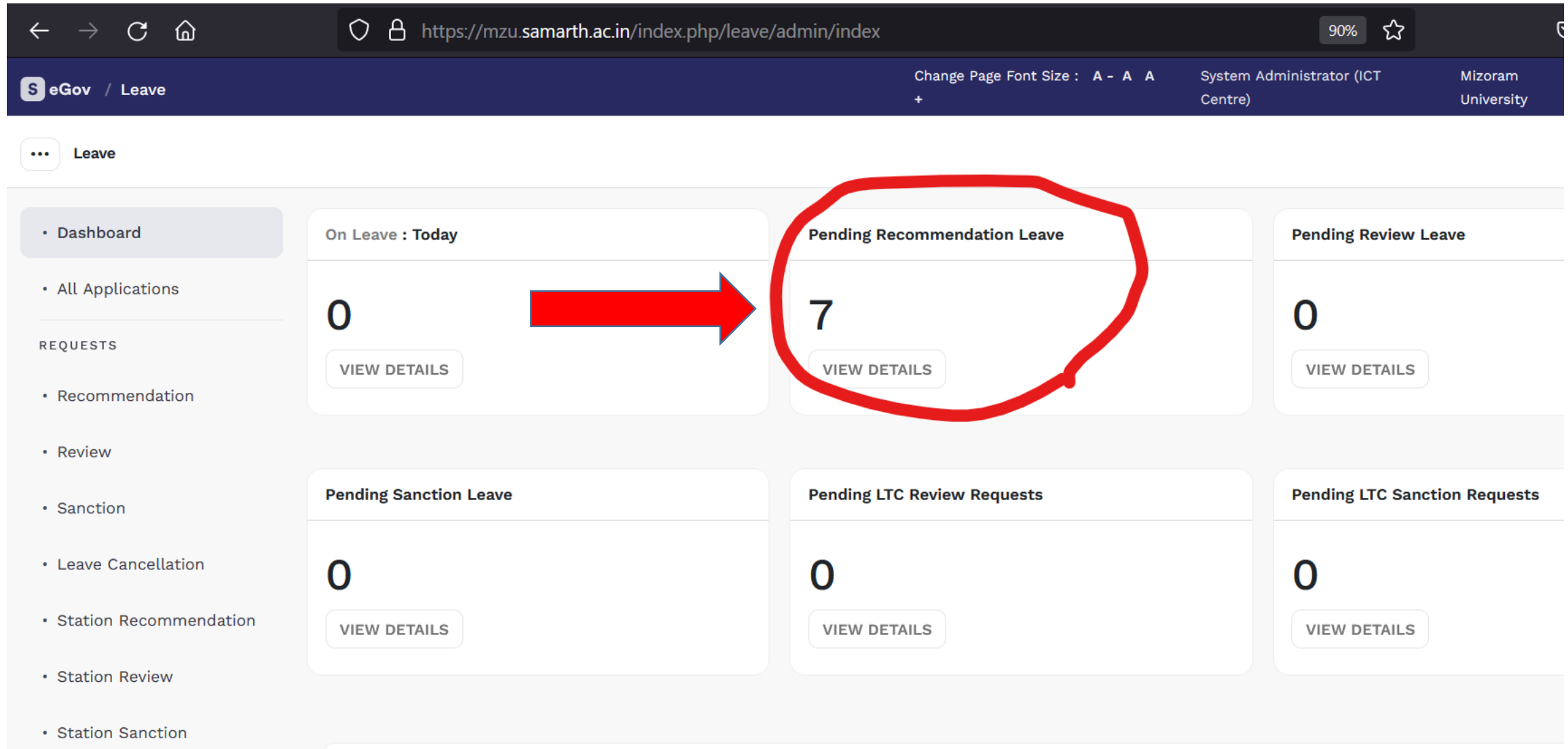

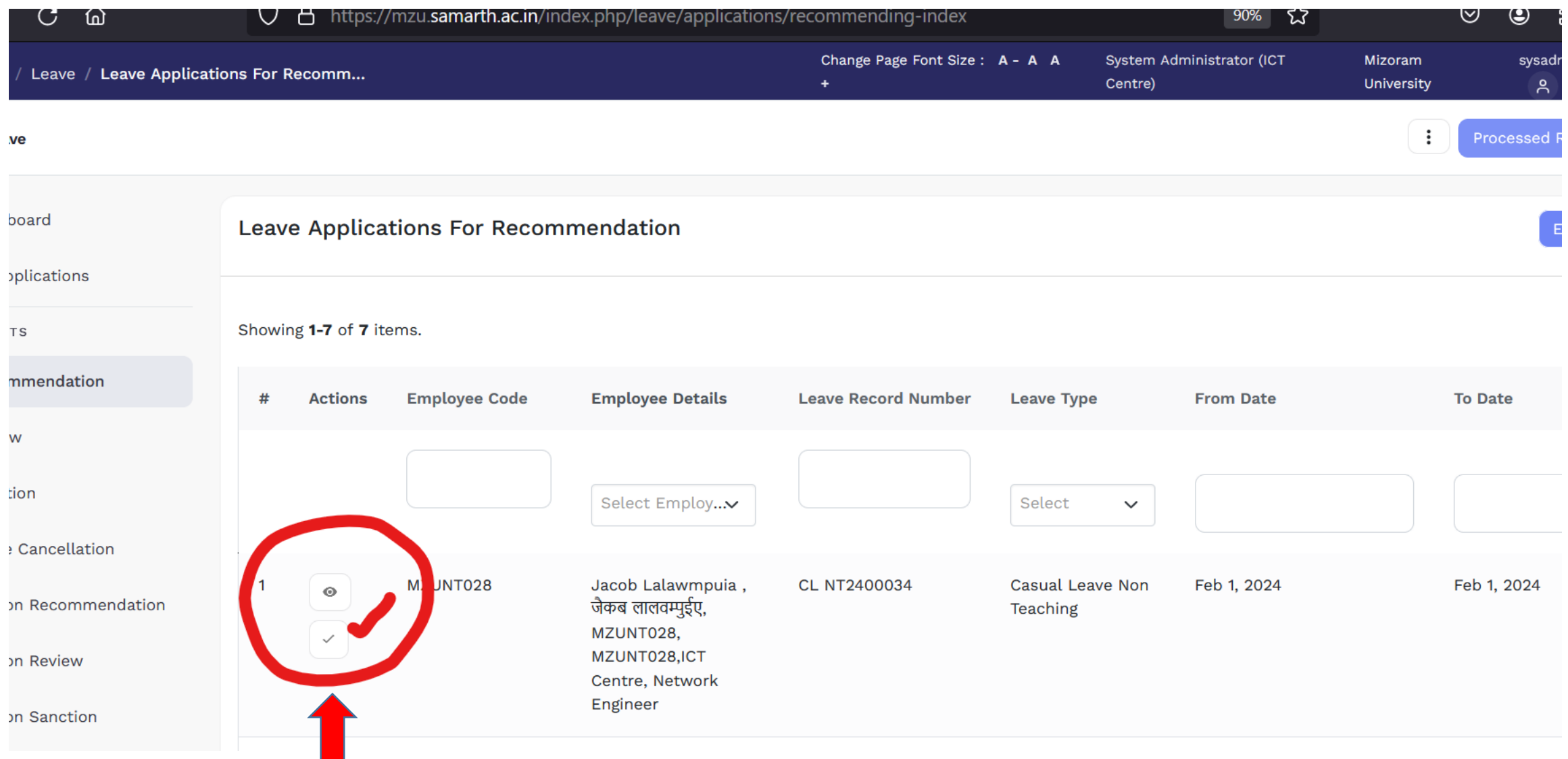

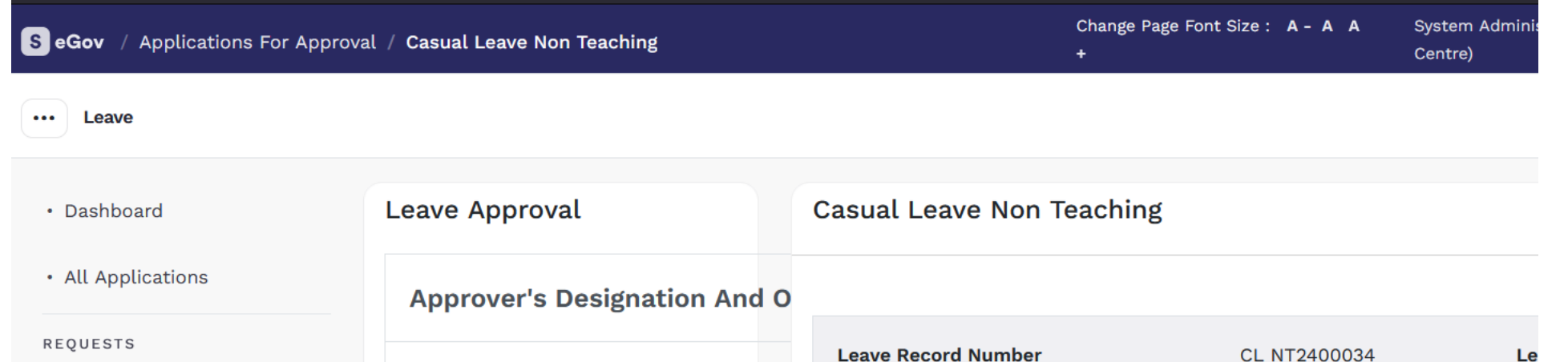

**System Administrator (ICT Centre)** 

Recommended Status \*

Select

Submit

- Recommendation
- 
- 
- Review
	-
	-
- Sanction
- 
- 
- Leave Cancellation
- 
- 
- 
- · Station Recommendation
- · Station Review
- 
- Station Sanction
- arks Recommend R **Total Days applied for: Employee Organization Unit** //.
	- **Designation**

**Employee Name & Code** 

**Leave Type** 

**From** 

Network Engineer

**ICT Centre** 

Jacob Lalawmpuia & MZUNT028

To

Po

**Casual Leave Non** 

Feb 1, 2024 (10 AM)

Teaching

 $\mathbf{1}$ 

Note: Depending on type of leave and type of authority, different options -Recommended/Rejected/Sanctioned etc will appear in the box. Please select appropriate option.

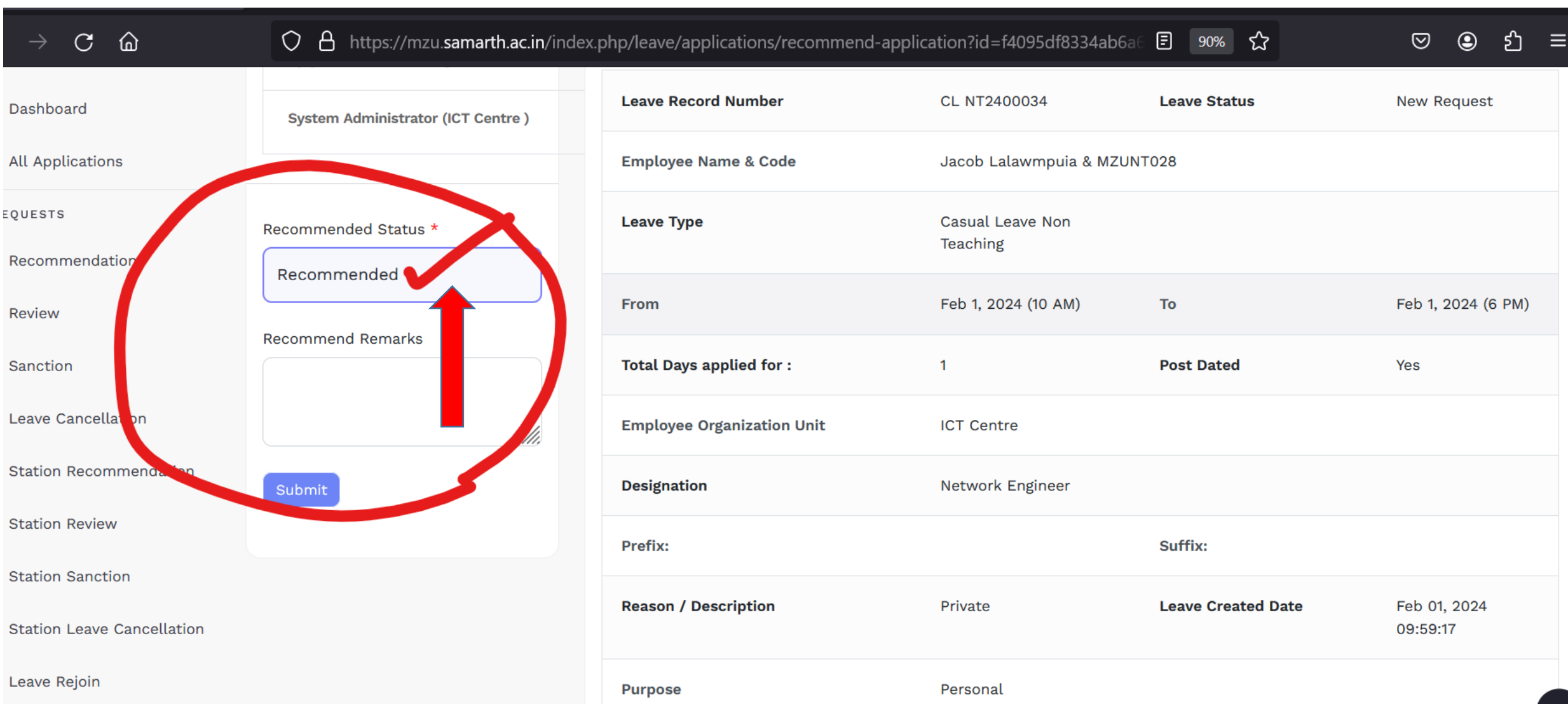

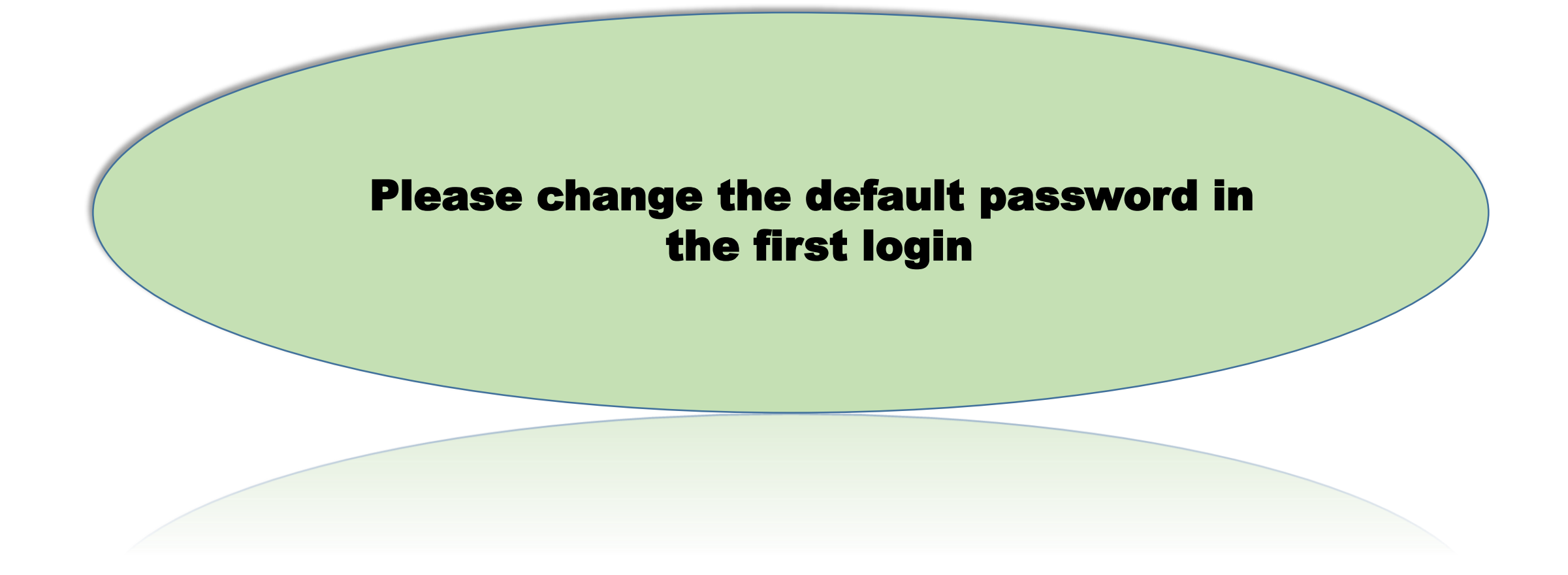

#### In case of technical problems,

#### Please Contact

# ICT Centre, Mizoram University